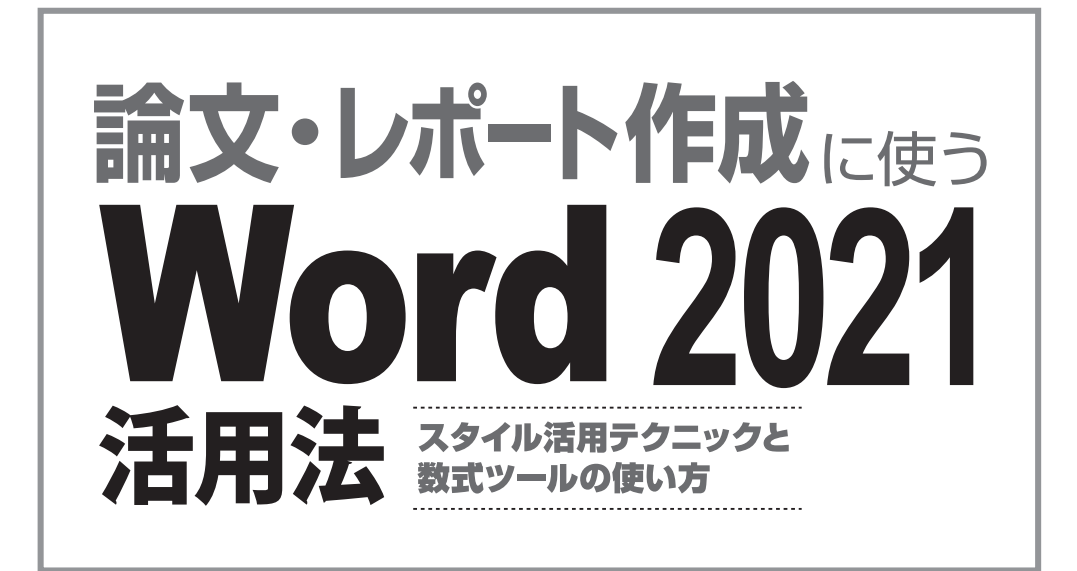

相澤裕介◎著

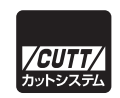

本書で取り上げられているシステム名/製品名は、一般に開発メーカーの登録商標/商品名です。本書では、 ™および®マークを明記していませんが、本書に掲載されている団体/商品に対して、その商標権を侵害す る意図は一切ありません。

# はじめに

 本書は「卒業論文の作成」に的を絞ってWordの使い方を解説した書籍です。近年、 スマートフォンが普及したことにより、「パソコンに不慣れな学生が増えた」という 話をよく耳にします。確かにスマートフォンやタブレットは便利な情報端末ですが、 就職して社会人になると、パソコン、特にWordを使った文書作成が必須のスキル になります。社会人になってから苦労しなくても済むように、今のうちにWordの 正しい使い方を習得しておくとよいでしょう。

 本書を手にした皆さんは、これから卒業論文の執筆を始める方、もしくは卒業 論文を書き始めてみたものの「Wordの便利な使い方がよくわからない……」という 方が多いと思います。1 〜 2ページ程度の文書であれば、適当にWordを操作して文 書を作成することも不可能ではありません。しかし、卒業論文のように何十ページ にも及ぶ文書を作成するには、Wordを効率よく使う方法を学んでおく必要があり ます。これを理解しないまま文書を作成していくと、必要以上に手間がかかったり、 思いどおりのレイアウトに仕上がらなかったりする恐れがあります。

 すでにWordの使用経験がある方は、フォントや文字サイズの変更といった簡単 な編集作業を問題なく行えると思います。しかし、これだけの知識で何十ページに も及ぶ文書を効率よく作成することはできません。そのつど書式を指定していくだ けでも面倒な作業になりますし、目次の作成や図表番号の扱いなどを自動化できな いと、余計な手間をかけて文書(論文)を作成することになります。

 Wordで長い文書を作成するときは、スタイルやアウトライン レベルを上手に活 用する必要があります。これらの使い方を知っている場合とそうでない場合では、 作業効率に雲泥の差が出ます。そのほか、画像の扱い、表、グラフ、数式の作成など、 必要となる機能の使い方を調べながら作業しているようでは、肝心の文書作成に集 中できません。卒業論文の作成に追われる忙しい時期だからこそ、本書を一読して Wordの効率的な使い方を学んでおいてください。遠回りのように見えても、最終 的には短い期間で卒業論文を仕上げられると思います。

2022年1月 相澤 裕介

#### **◆サンプルデータについて**

本書の解説で使用したサンプルデータは、以下のURLからダウンロードでき ます。Wordの使い方を学ぶときの参考としてください。

https://---------------------------------------------------

# 目次

# 第1章 Wordの基本

 $\mathbf{1}$ 

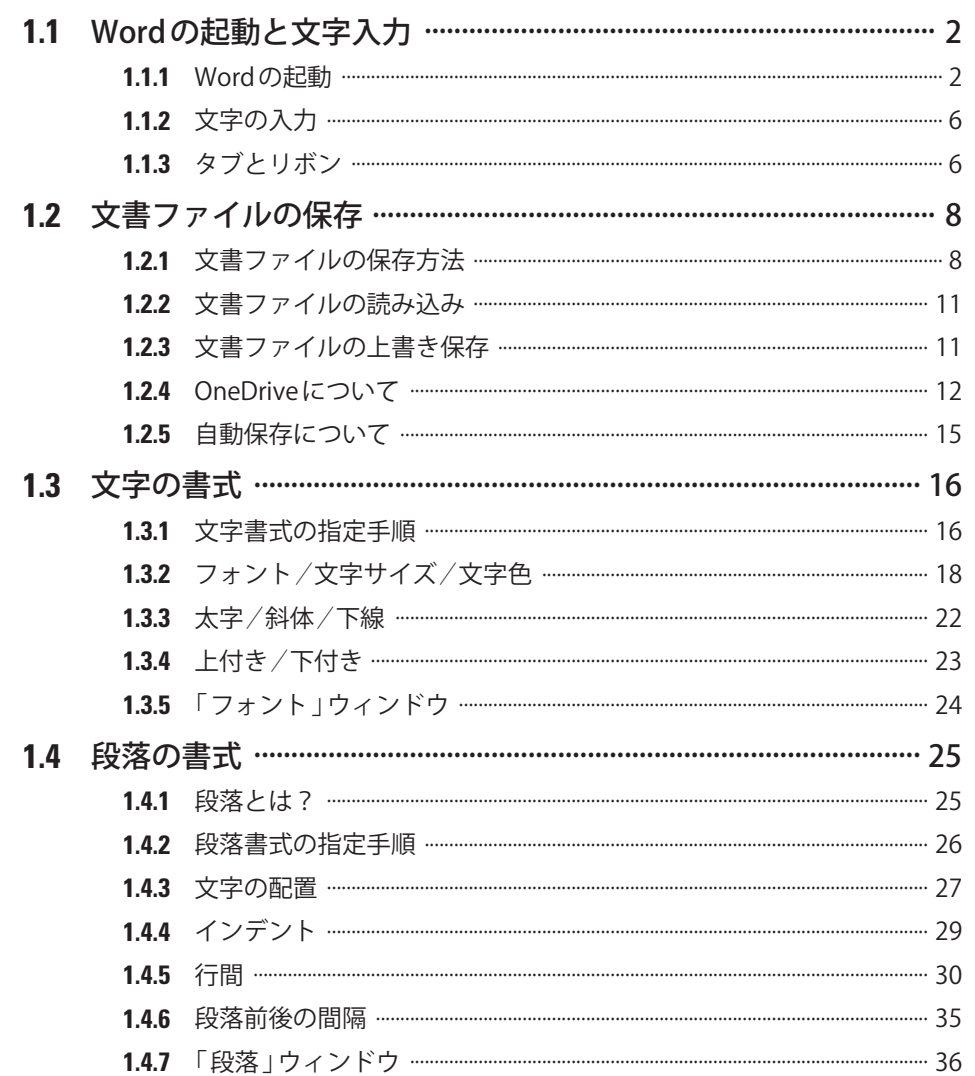

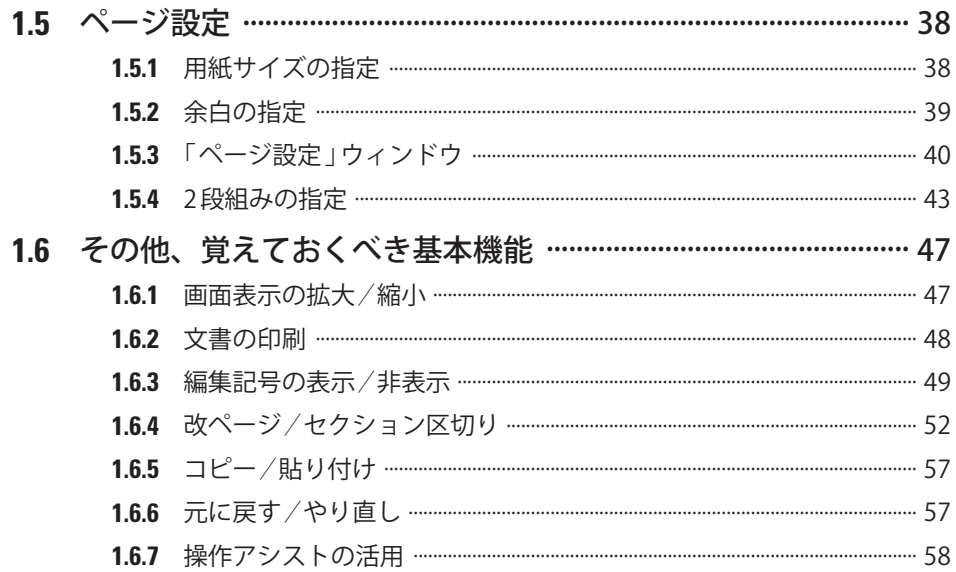

## 第2章 論文作成の基本テクニック

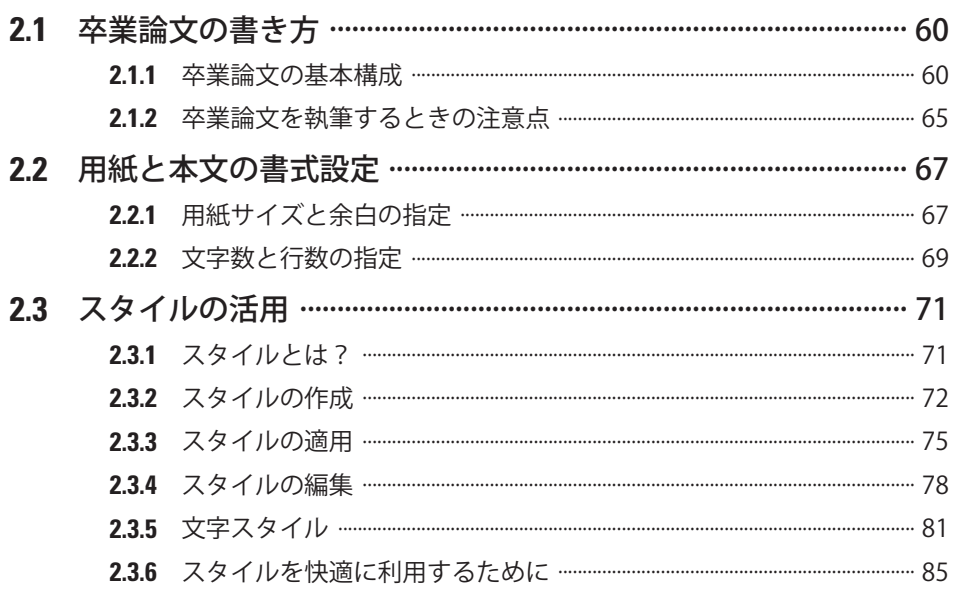

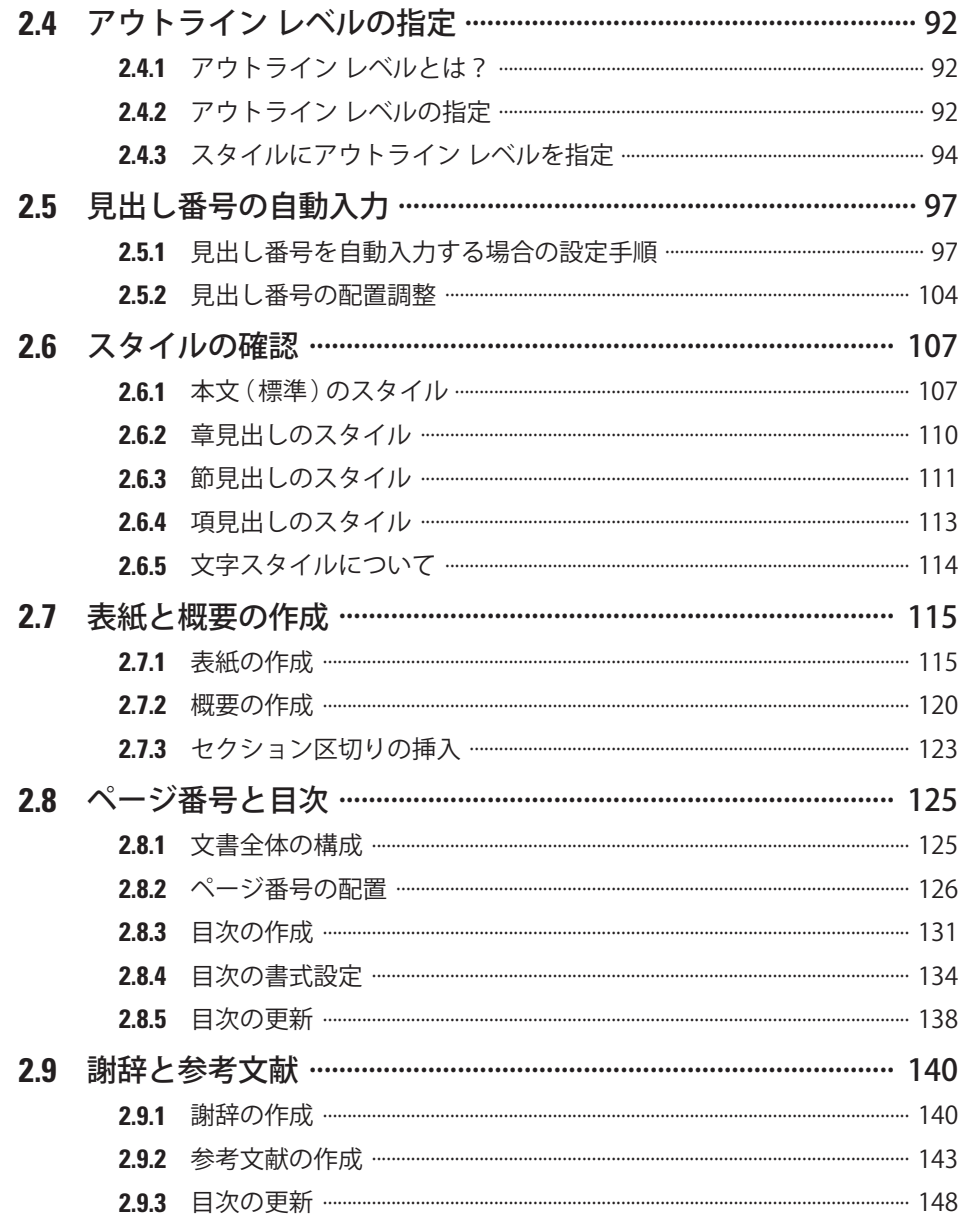

# 第3章 図表と数式

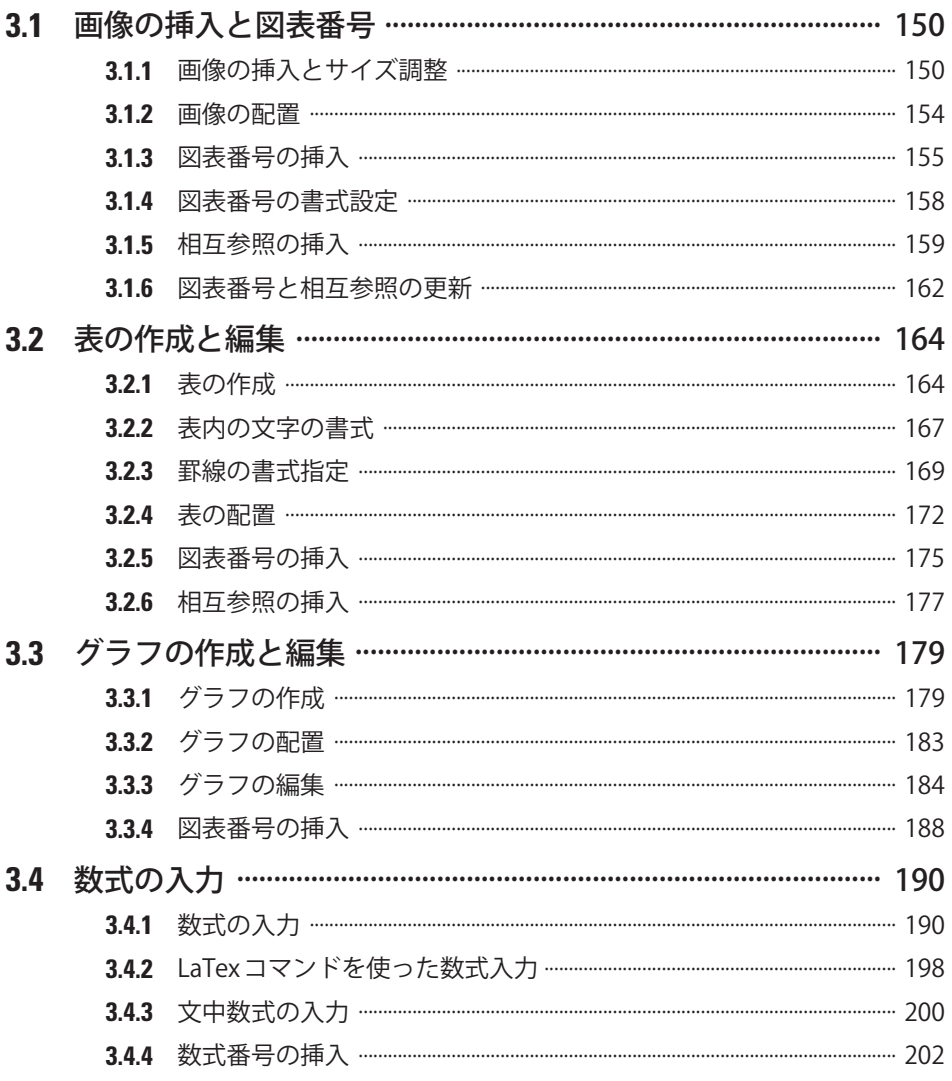

## 第4章 論文作成を補助する機能

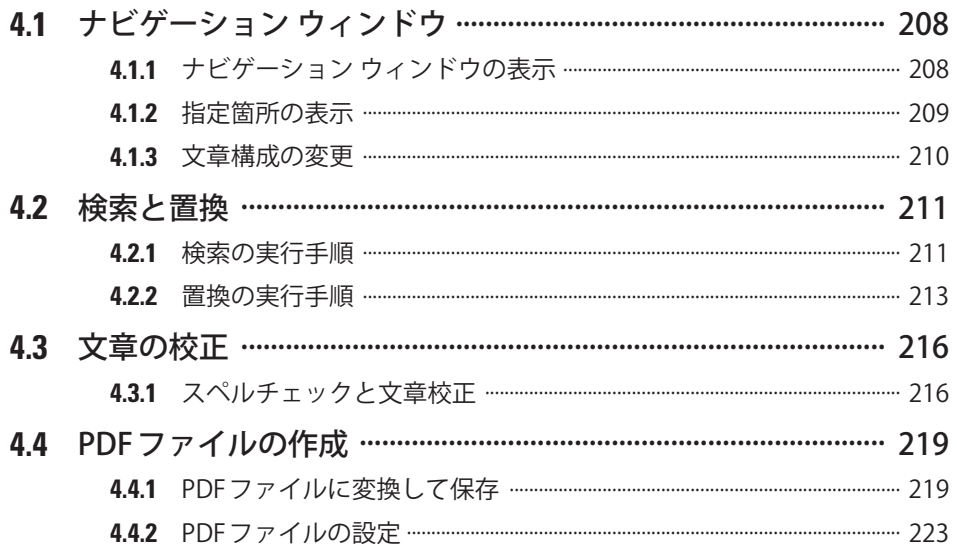

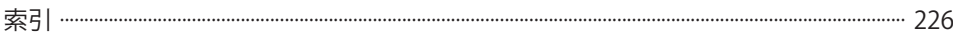

## **第1章**

# Word の基本

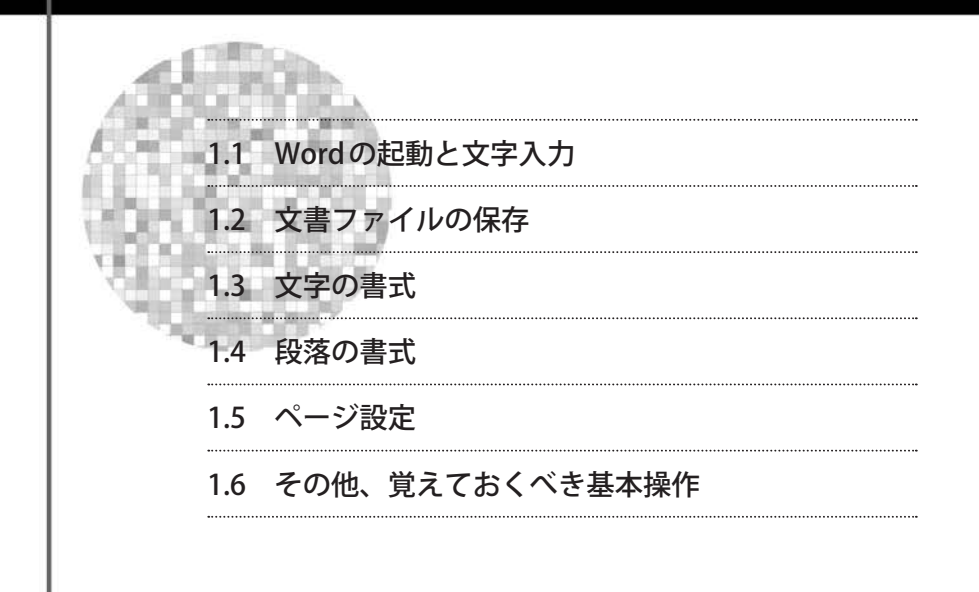

 第1章では、Wordの基本操作について学習します。Wordで文書を作成するとき に必須となる操作なので、よく覚えておいてください。すでにWordを活用してい る方も復習として一読しておくとよいでしょう。

#### **1.1** Word の起動と文字入力

 まずは、Wordを起動するときの操作手順と文字入力について解説します。文書 を「白紙の状態」から作成するときは、以降に示した手順でWordを起動します。

#### **1.1.1** Word の起動

Wordの起動方法は、一般的なアプリを起動する場合と同じです。スタートメニュー に「 Word 」のアイコンが表示されている場合は、このアイコンをクリックします。

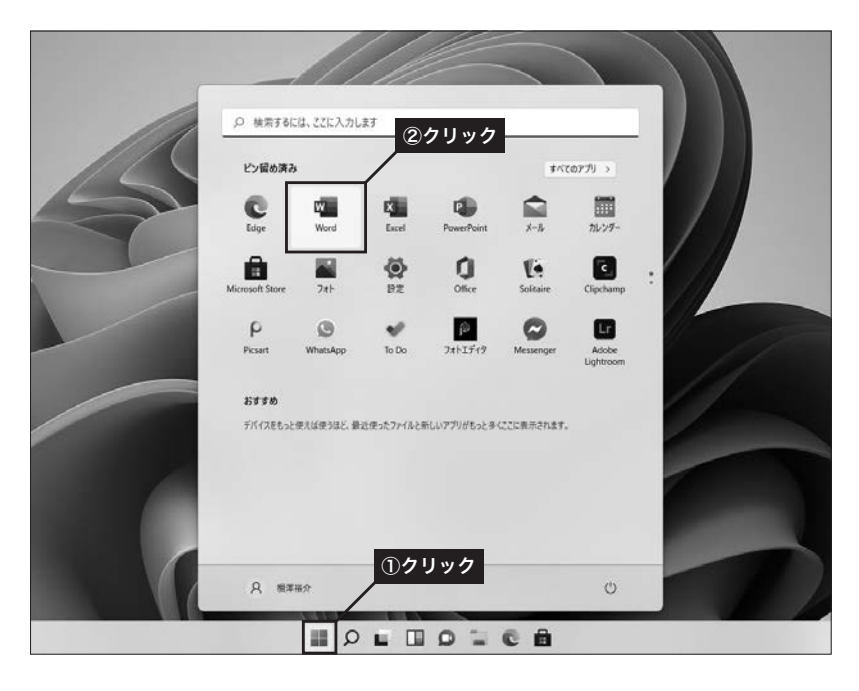

#### 第1章 Wordの基本

1.1 Wordの起動と文字入力

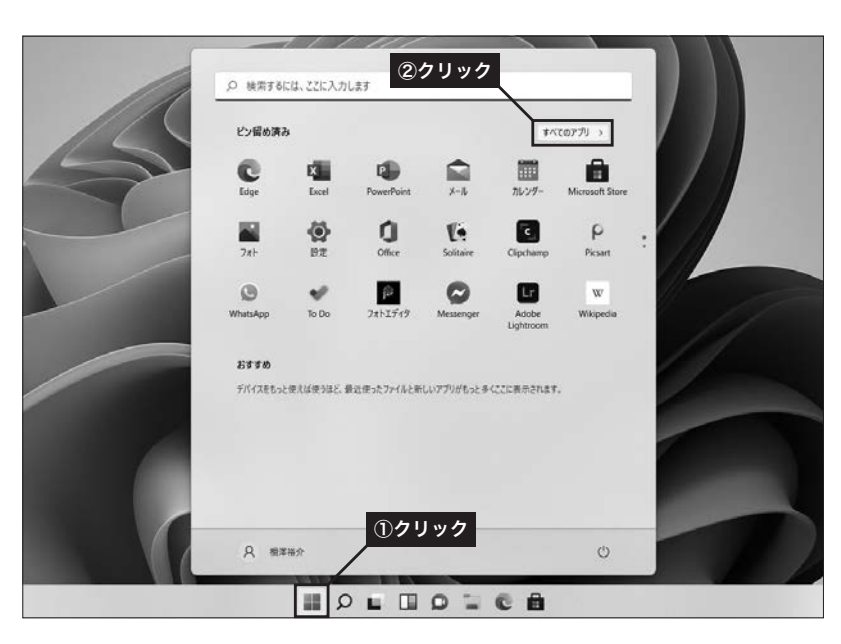

スタートメニューに「Word」のアイコンが表示されていない場合は、[すべての アプリ]をクリックし、アプリの一覧から「Word」を選択します。

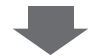

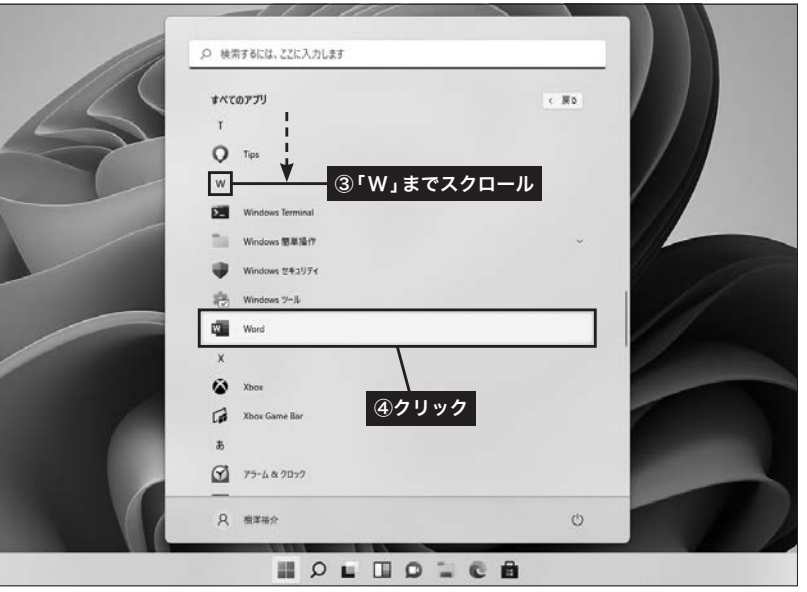

Wordを起動すると、最初に以下のような画面が表示されます。この画面で「白紙 の文書」をクリックすると、何も入力されていない文書が画面に表示されます。

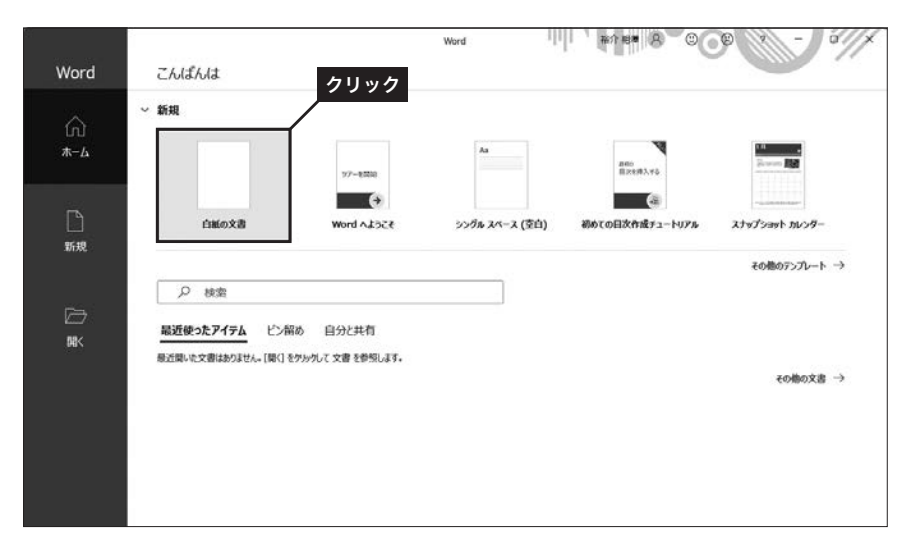

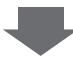

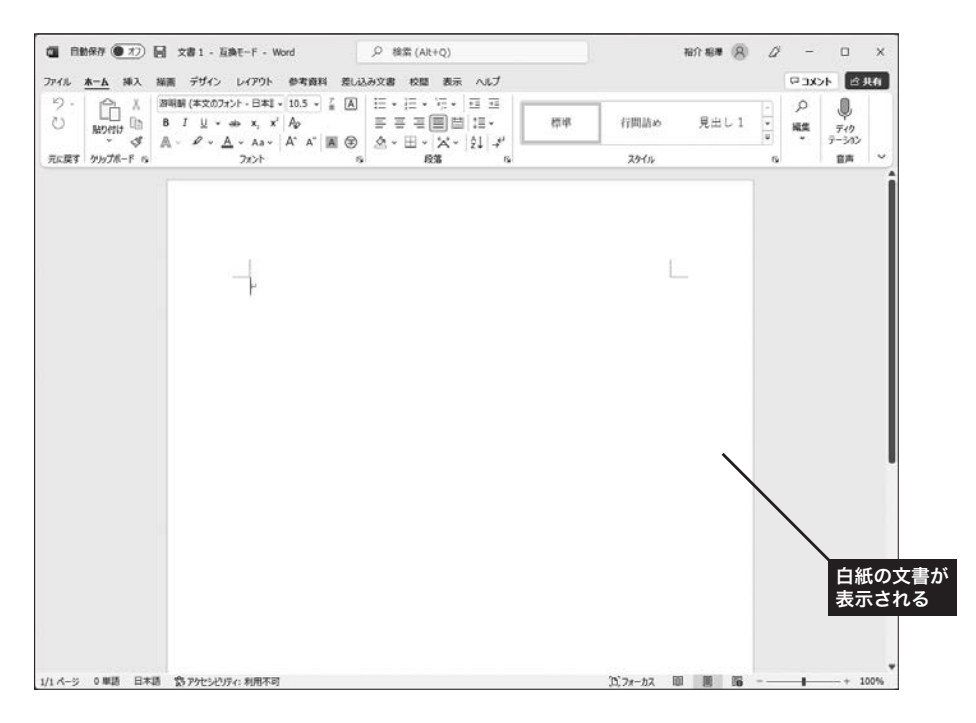

#### 第1章 Wordの基本

1.1 Wordの起動と文字入力

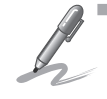

スタートメニューに「 Word 」を登録するには?

スタートメニューの「すべてのアプリ]をクリックして以下のように操作すると、 スタートメニューに「 Word 」のアイコンを登録できます。

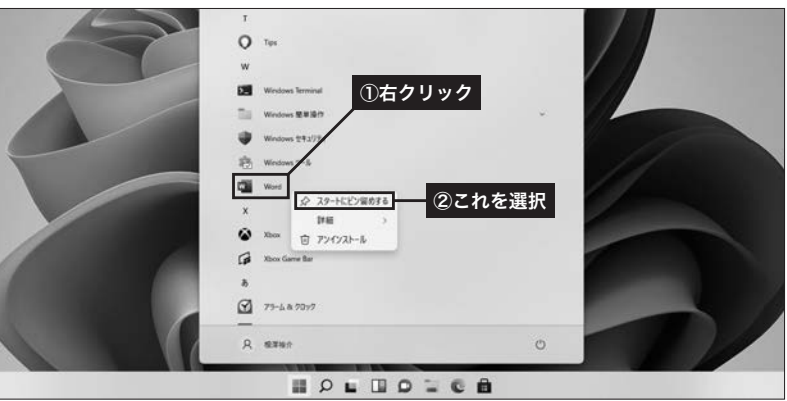

 その後、もういちどスタートメニューを開いて下方向へスクロールしていくと、 「 Word 」のアイコンが登録されているのを確認できます。

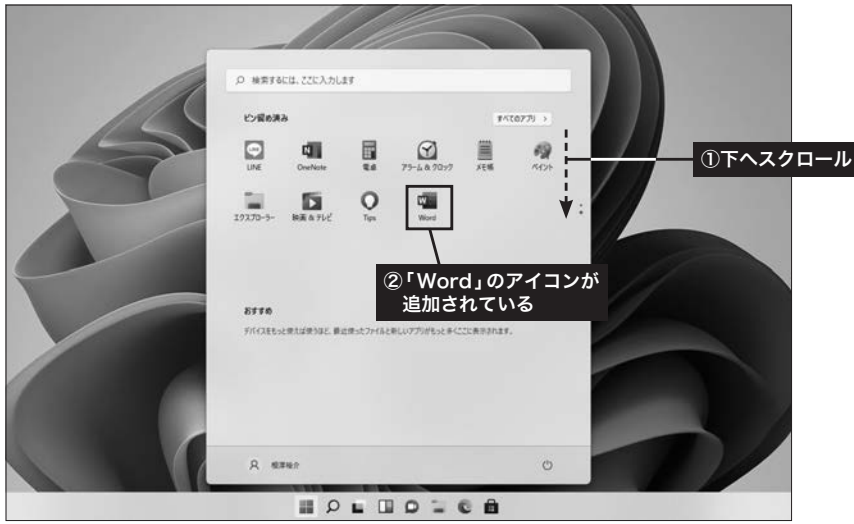

 なお、この画面で「 Word 」のアイコンをドラッグして、アイコンの並び順を変更す ることも可能です。

4

1

## **1.1.2** 文字の入力

 白紙の文書を表示できたら、文書に文字を入力していきます。この操作について 特筆すべき点はありません。他の一般的なアプリと同様に、キーボードを使って文 字入力や漢字変換を行います。文章を改行するときは [Enter] キーを押します。

起動直後のWordは入力モードが全角入力モードになっているため、そのままキー を押していくだけで日本語の文章を入力できます。半角の英数字を入力するときは、 [半角/全角]キー(または [Caps Lock] キー)を押して入力モードを切り替えてく ださい。

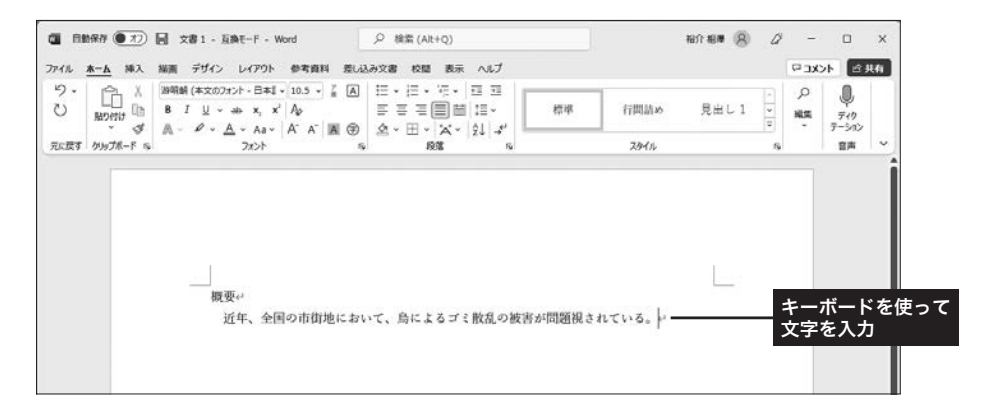

#### **1.1.3** タブとリボン

 Wordではタブとリボンを使って編集作業を進めていきます。続いては、タブと リボンについて解説していきます。

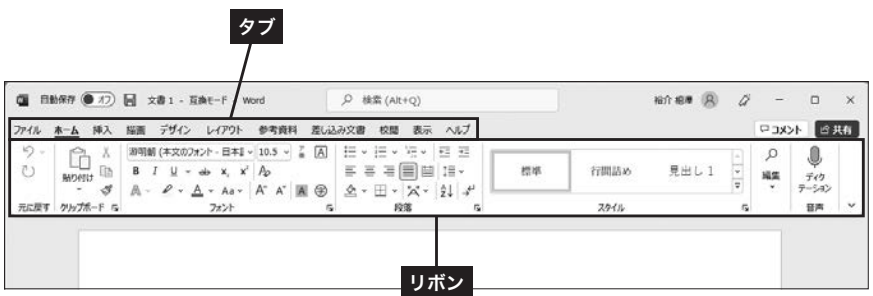

1

2

3

4

1.1 Word の起動と文字入力

■ タブ

 最初にタブで大まかな操作を指定します。選択したタブに応じてリボンに表示さ れる内容(コマンド)が切り替わります。

#### ■ リボン

 操作コマンドの一覧がアイコンなどで表示されます。表示されるコマンドは選択 しているタブに応じて変化します。たとえば[挿入]タブを選択すると、リボンの表 示は以下の図のように変化します。

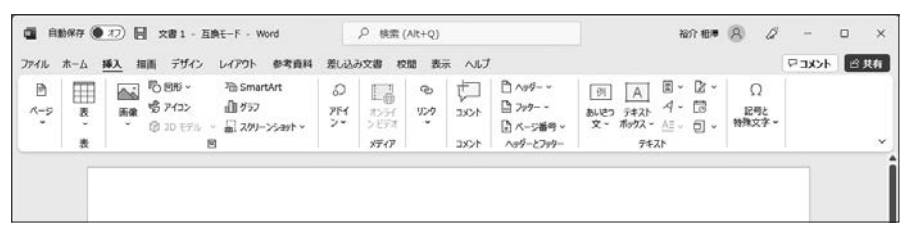

図1-1 「挿入1タブを選択したときのリボンの表示

 リボンに表示されるコマンドは、ウィンドウの幅に応じて配置が変化する仕組み になっています。たとえば、「ホーム]タブを選択した状態でウィンドウの幅を小さ くすると、リボンの表示は図1-2のようになり、一部のコマンド(この例では「段落」 グループ)がサブメニューとして配置されるようになります。

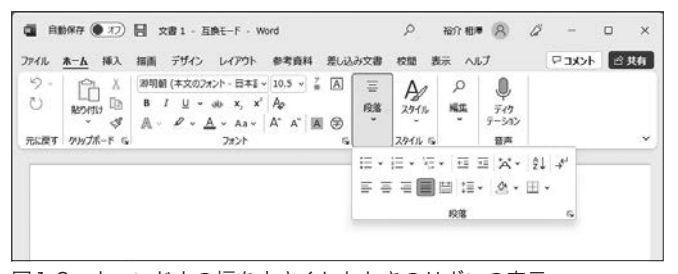

図1-2 ウィンドウの幅を小さくしたときのリボンの表示

 このように、リボンの表示は各自の環境に応じて変化する仕組みになっています。 リボンを操作するときは、「位置」ではなく「図柄や文字」で操作すべきアイコンを 探し出すようにしてください。

### **1.2** 文書ファイルの保存

 作成した文書を消さずに残しておくには、文書をファイルに保存しておく必要 があります。続いては、文書をファイルに保存するときの操作手順、ならびに OneDriveについて解説します。

#### **1.2.1** 文書ファイルの保存方法

Wordで作成した文書をファイルに保存するときは、「ファイル]タブを利用しま す。まずは、Wordの文書ファイルをパソコンに保存するときの操作手順から解説 します。

(1) 文書をファイルに保存するときは [ファイル] タブを選択します。

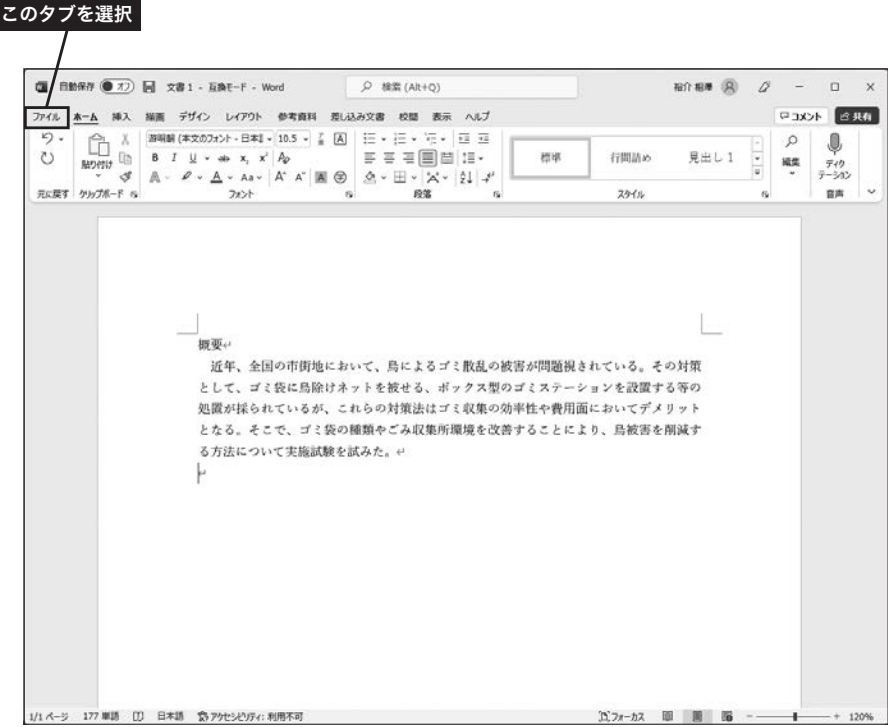

1.2 文書ファイルの保存

② 以下のような画面が表示されるので、「名前を付けて保存」を選択します。

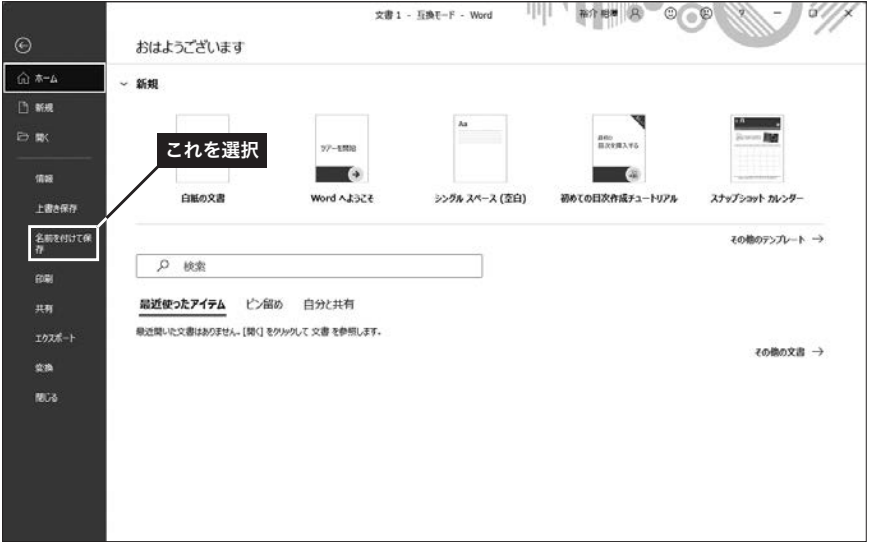

③ 続いて、ファイルの保存先を指定します。「 参照 」をクリックして保存画面を開 きます。

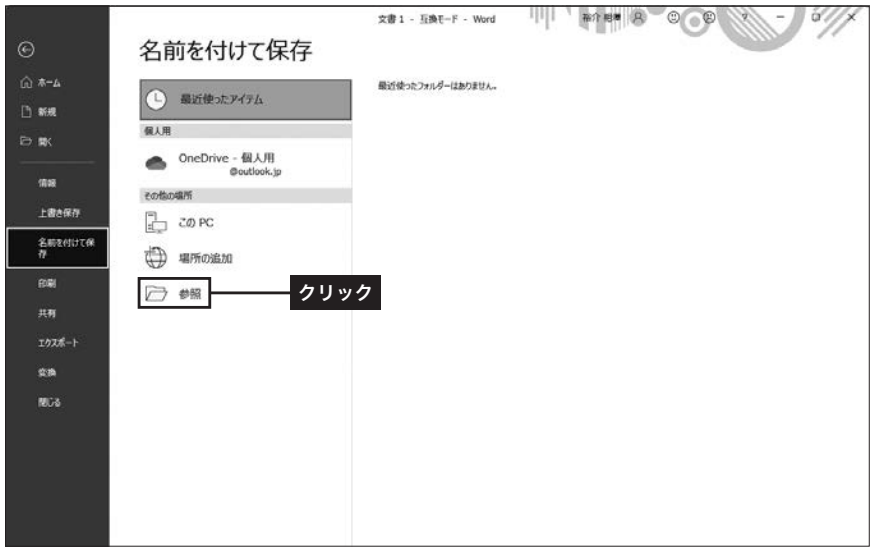

(4) 保存先フォルダーとファイル名を指定し、「保存1ボタンをクリックすると、ファ イルの保存を実行できます。

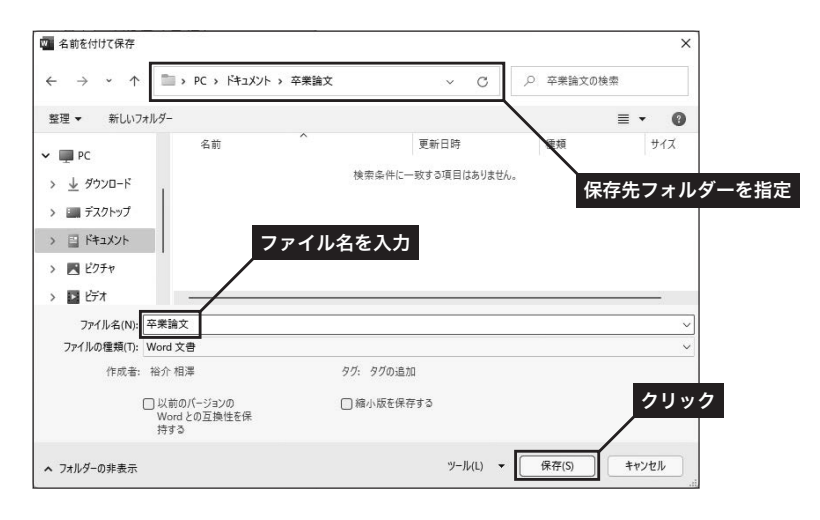

⑤ このような画面が表示された場合は、[OK ]ボタンをクリックします。

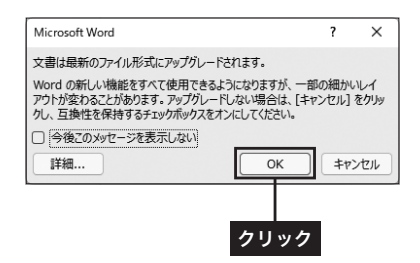

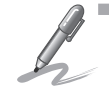

#### 古いバージョンの Word ファイルとして保存するには?

 手順⑤の画面は、最新の Word 2021 形式で文書ファイルを保存することを示して います。古いバージョンの Word でも文書ファイルを扱いたい場合は、この画面で [キャンセル]ボタンをクリックしてください。その後、手順④の画面で「以前のバー ジョンの Word と互換性を保持する 」のチェックボックスを ON にしてから保存を実 行すると、古いバージョンの Word ファイルとして保存できます。

1.2 文書ファイルの保存

1

2

3

4

#### **1.2.2** 文書ファイルの読み込み

 ファイルに保存した文書を開くときは、Wordファイルのアイコンをダブルクリッ クします。すると自動的にWordが起動し、ウィンドウ内に文書が表示されます。

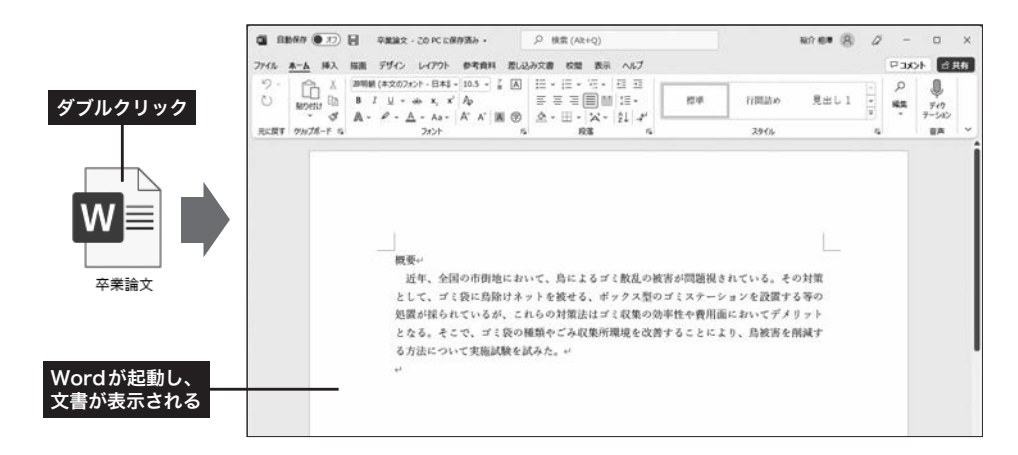

### **1.2.3** 文書ファイルの上書き保存

すでに保存されている文書に修正を加えたときは、上書き保存を実行してファイ ルを更新しておく必要があります。この操作を行うときは、「ファイル]タブを選択 し、「上書き保存」をクリックします。

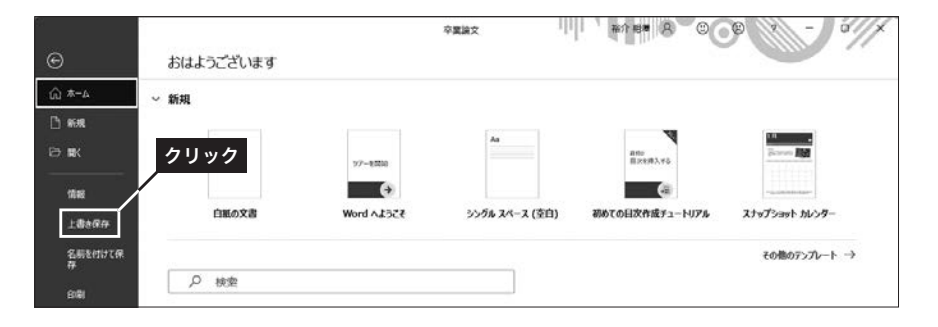

そのほか、キーボードの [ Ctrl ] + [ S ] キーを押す、クイックアクセス ツールバー にある 日をクリックする、といった操作でも上書き保存を実行できます。

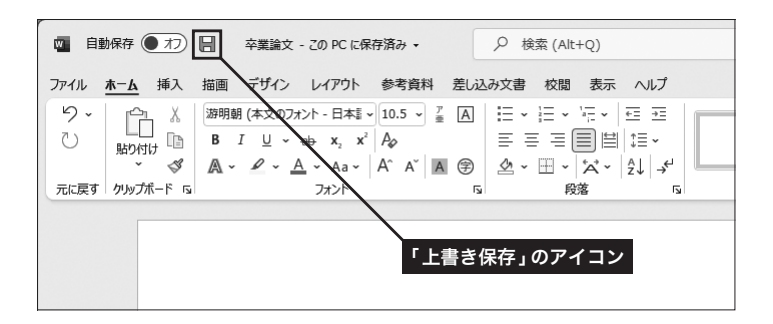

### **1.2.4** OneDrive について

 Wordで作成した文書をOneDriveに保存することも可能です。OneDriveはマイク ロソフトが提供する無料のクラウド ストレージで、インターネット上にファイルを 保存できるサービスとなります。自分のパソコンだけでなく、研究室にあるパソコ ンなどでも文書の閲覧や編集を行いたい場合は、OneDriveに文書ファイルを保存し ておくとよいでしょう。

※OneDriveを利用するには、Microsoftアカウントでサインインしておく必要があります。

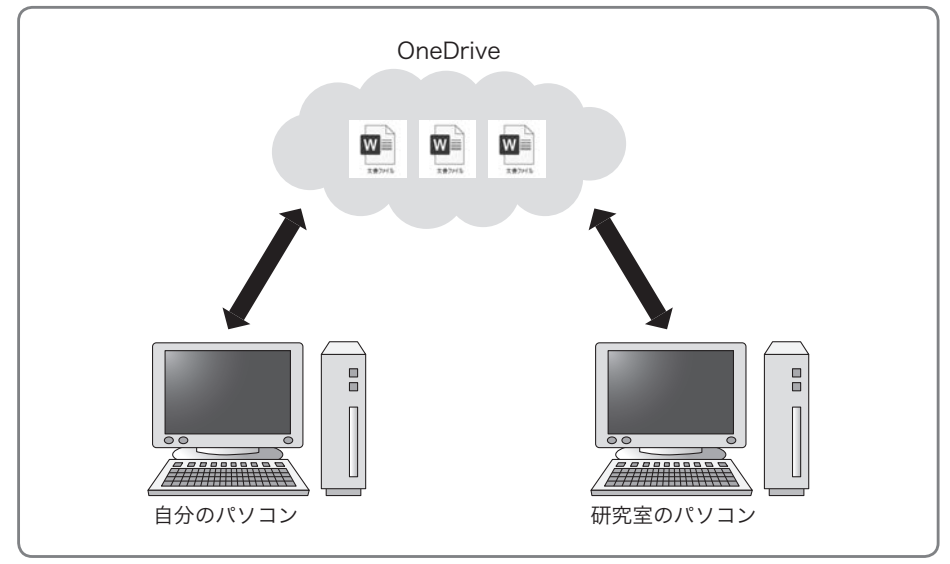

図1-3 OneDriveのイメージ